## **zoom**rooms

## **Quick Start Guide TOUCH SCREEN TO BEGIN**

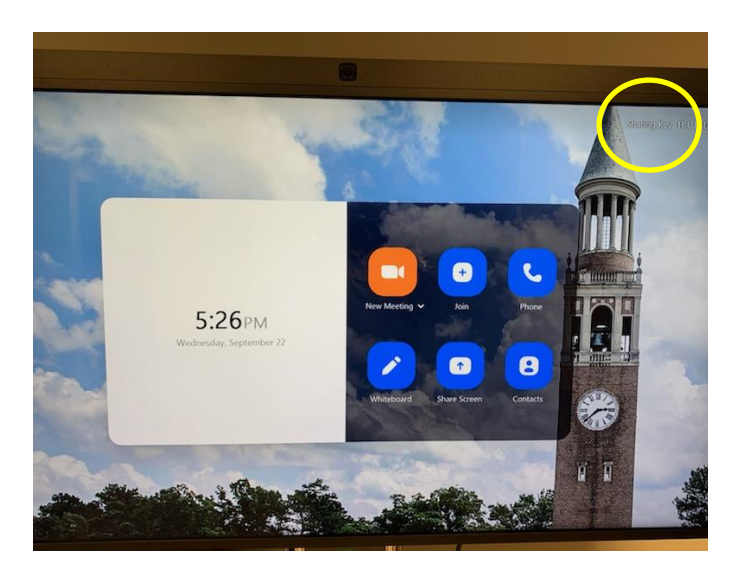

**New Meeting:** Use to start an instant meeting.

**Join:** Connect to meetings by entering Meeting ID. (Phone feature not enabled)

**Whiteboard:** Share annotations with participants by using finger or stylus on touch screen. Do NOT use pens or markers to illustrate.

**Share Screen:** Detailed instructions to display images from laptops, tablets, or other mobile devices.

**Contacts:** View School of Public Health contacts

**Sharing Key:** Use code highlighted in yellow to display content on the screen from mobile devices without starting a meeting. To use, visit *share.zoom.us* on your device,

## **Use the features below once the Zoom meeting has started.**

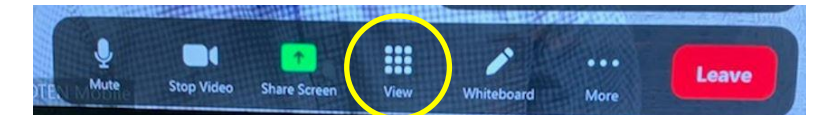

**View:** Allows user to choose between thumbnail, speaker, or gallery views.

## **Select More to access additional features**

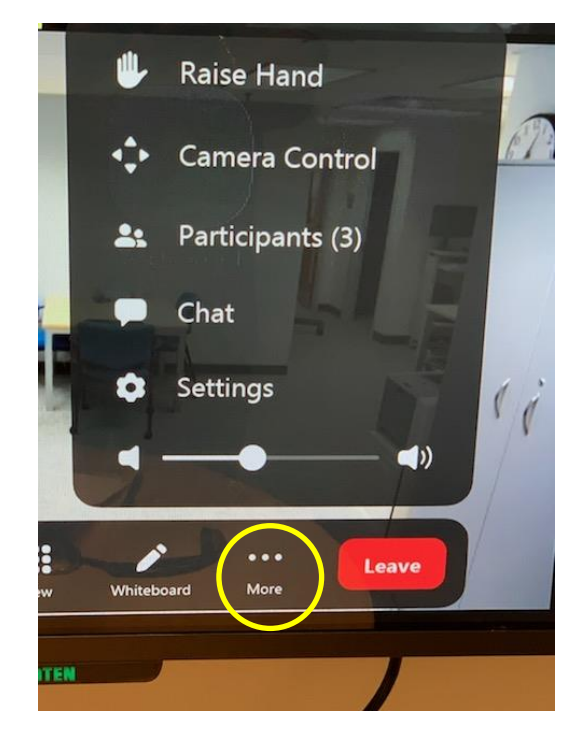

For help withZoom Rooms contact: **Gillings Audio Visual Services**

phone: (919) 966 – 6536 email: sph\_av@unc.edu

Mon-Thu (8 am - 8 pm) & Fri (8 am – 5 pm)

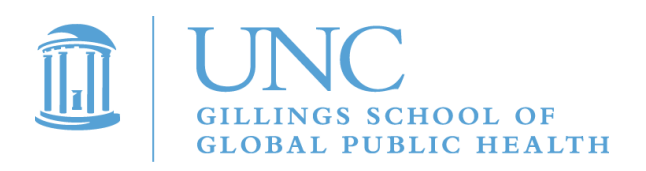